# **2023 OnCourse Teacher Webpages**

# **– Karari Hanks & Jodie Moorhead**

### **I. Log into OnCourse (https://www.oncoursesystems.com)**

- **a.** Username same as your email
- **b.** Password see Jodie

## **II. Making your Teacher Page**

- **a.** In the homepage of OnCourse click the tab at the top "Websites".
- **b.** Then click "My Website".

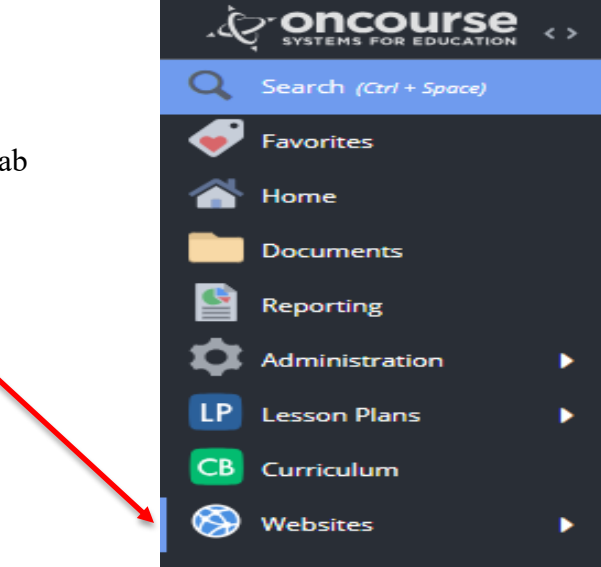

**c.** Next click on the "Design Assistant" to choose the "Theme" and "Header" for your webpage.

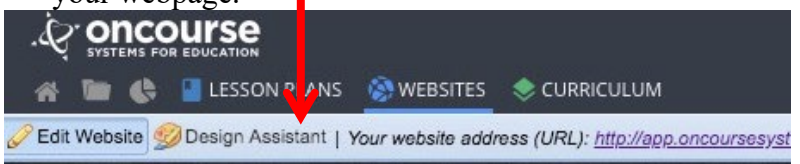

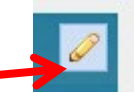

- **d.** To edit the pages click on the pencil.
	- You can change fonts and colors just as you would if you were using a Word Document.
	- Avoid clutter (be organized and neat). Use readable fonts and colors.
	- Be professional. No items of personal nature. You can tell about yourself, but no links to your favorite pinterest sites, sports teams, etc.
	- Check for spelling and grammar errors. This is the first line of contact for a lot of people (parents, the community, people moving here, etc.).

## **III. Customizing Your Page**

- **a.** Fill in all of the information possible in the *Home Page* section.
	- Make sure your name is present somewhere on this page.
	- Also, be sure to include information for parents about what you will be covering (either for the week or for the unit you are currently on).
	- You can include homework assignments, projects, quizzes, and or test dates.
- **b.** You can also create sub–pages.
	- Click on the pencil on the side bar (above where it says "My Homepage").

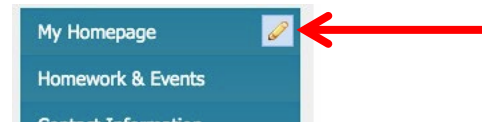

- This will bring up the menu for your subpages.
- Click "+ Add New Page" to create a subpage.

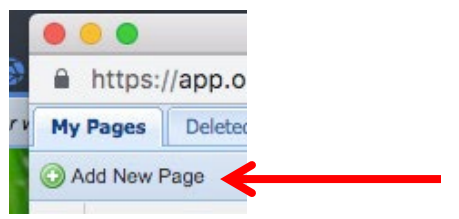

- You can make subpages for each class or class period you teach.
- After you make the page you have the ability to make it viewable to all users.
- To do this click on the eyeball till it is color and not black and white.

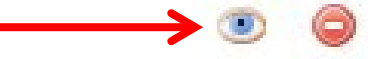

- You can also drag the subpages to an order you prefer by dragging the name of the subpage to the order you prefer.
- To delete a subpage click the red circle with a minus sign in it (next to the eyeball).
- **c.** Don't create too many subpages under one heading. Divide them by theme, etc.
- **d.** Types of Subpages You Can Add
	- Contact Information
	- Week at a Glance (Weekly Due Dates, Tests, Announcements, etc.)
	- Daily Class Schedule
	- Class Rules & Policies
	- Calendar Page
	- Content Space (Normal Webpage)
	- External Link
	- Photo Gallery Page

## **IV. Adding Documents & Making Linkable Text**

- **a.** To add a document as a link, you first need to upload documents.
	- First you need to upload documents to your Google Drive.
	- Next you have to add the documents to your OnCourse account.
		- $\triangleright$  First click on the folder icon located at the top of the OnCourse page.

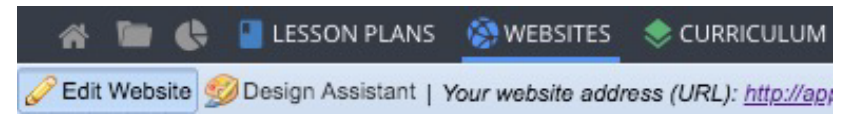

- $\triangleright$  Next click your folder located on the left–hand side of the screen (Last Name, First Name)
- $\triangleright$  Next click the "Add Document" icon to add documents to your account. J.

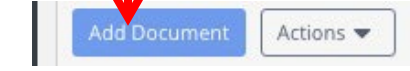

 $\triangleright$  Click the Google Drive Icon to access your documents saved in your Google account.

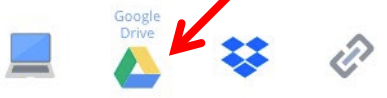

- **b.** Once you have documents in your Google Drive account, you can make clickable links that will allows people to download documents from your webpage.
	- Once you have text in a subpage or main page, you need to be in the edit mode of pages (after you have clicked the pencil icon).
	- Highlight the text that you want to activate as a hyperlink.
	- Once highlighted, click the 'chain link' in the top of the edit page.

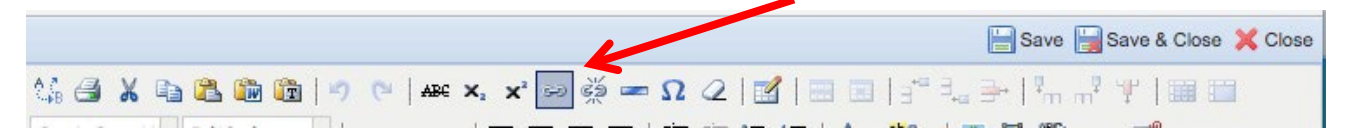

• Next click the button to look up your documents that have been saved to your OnCourse account.

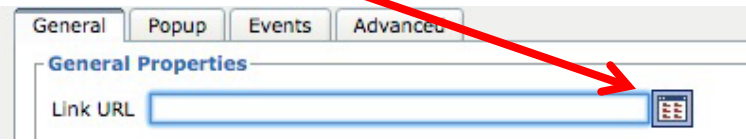

• Once in the document folder click your folder where you have your documents saved and choose the desired document.

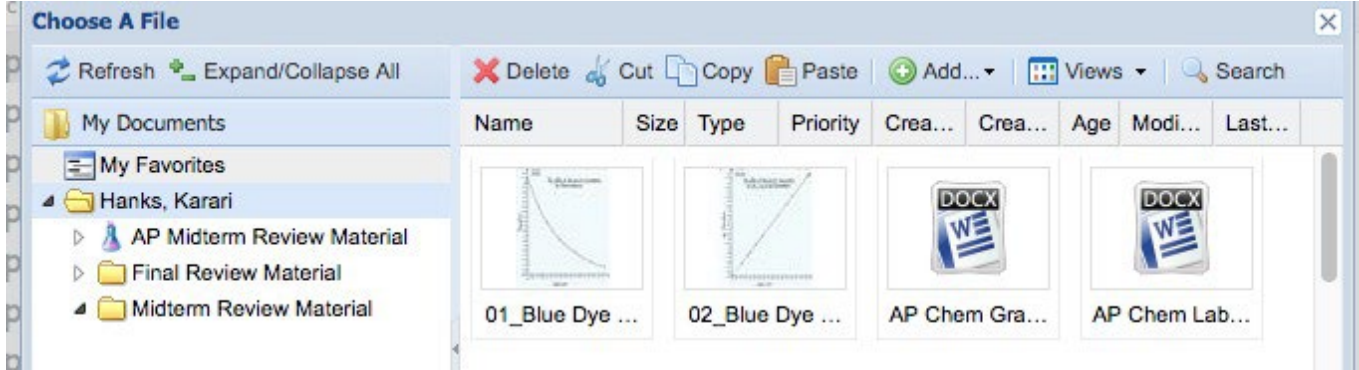

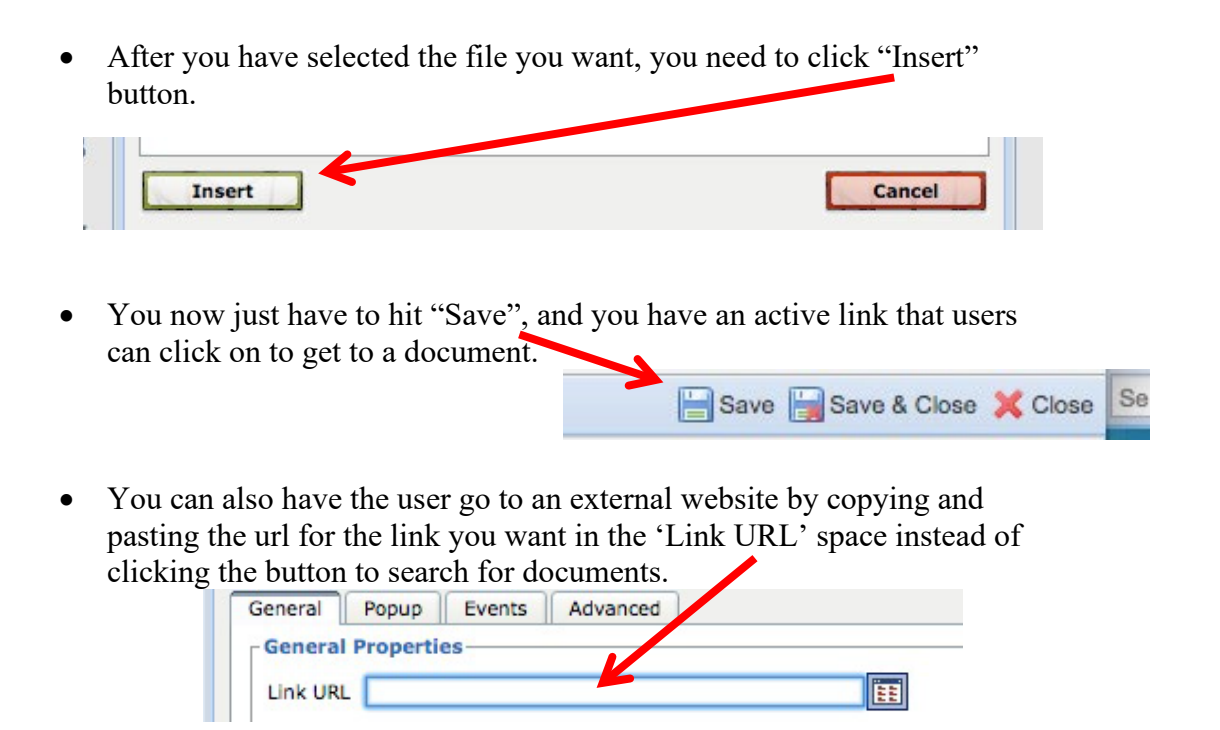

### **V. Resources**

**a.** If you have any questions, contact me (karari.hanks@mcschools.net, x1279) or Jodie (jodie.moorhead@mcschools.net), or you can call OnCourse Technical Support at 1.800.899.7204.